# CUENTAS CORRIENTES DE CLIENTES

Alta de cliente con cuenta corriente habilitada

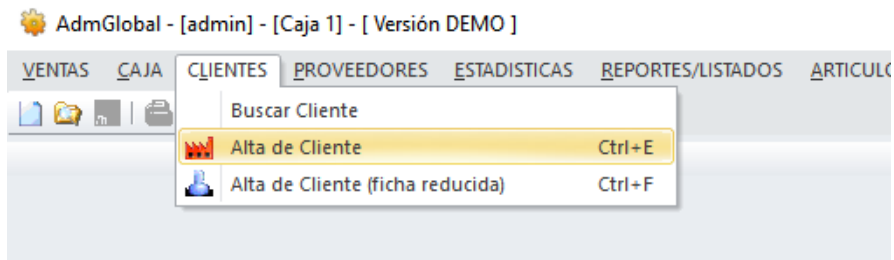

Ingresar los datos del cliente, como mínimo "Razón Social" o "Apellido", y tildar "Habilita Cuenta Corriente".

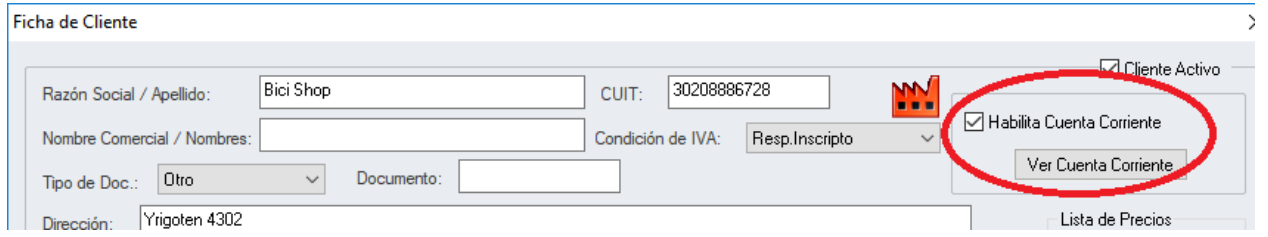

Verifique también que se encuentre tildado "Cliente Activo", luego clicar en el botón de "Nuevo", con estos pasos ya tiene registrado y habilitado un cliente para venta en cuenta corriente.

## Venta en cuenta corriente

Seleccione "Nueva Venta"

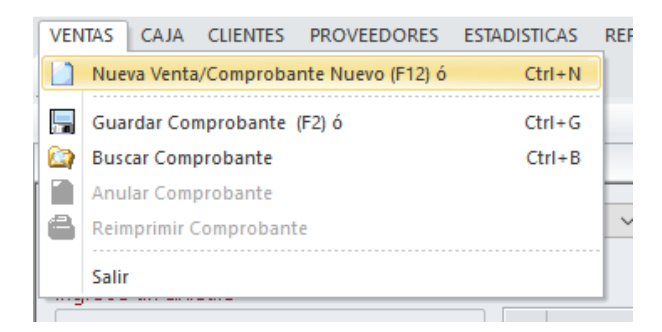

Ingrese los datos mínimos para la nueva venta en cuenta corriente:

- 1. Tipo de comprobante
- 2. Artículos a vender
- 3. Cliente con cuenta corriente habilitada
- 4. Condición de venta Cuenta Corriente

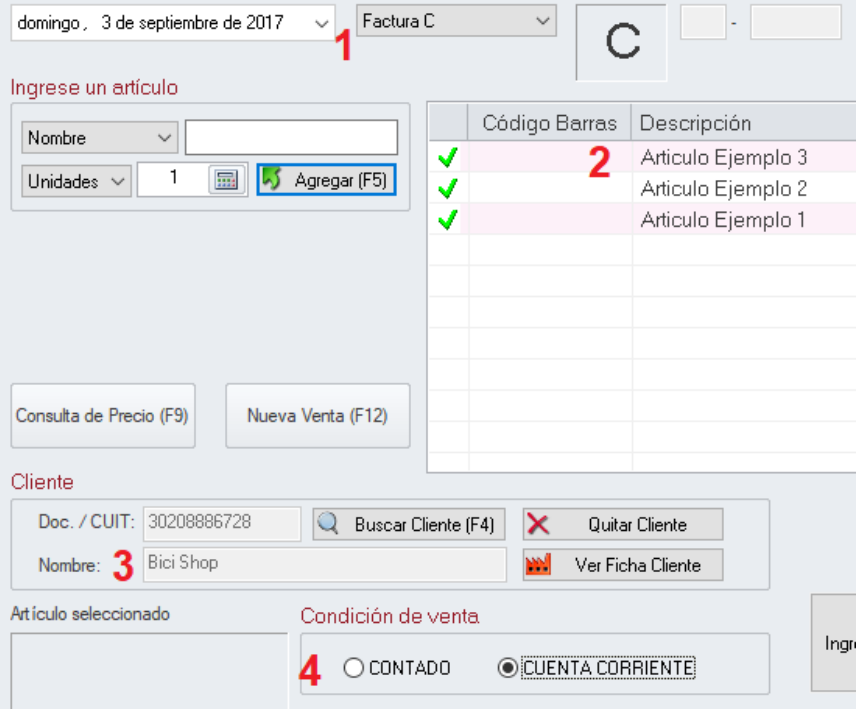

Luego clicar en "Ingresar Pago"

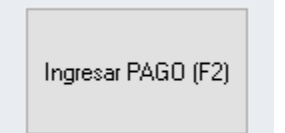

### Clicar en "Guardar Comprobante"

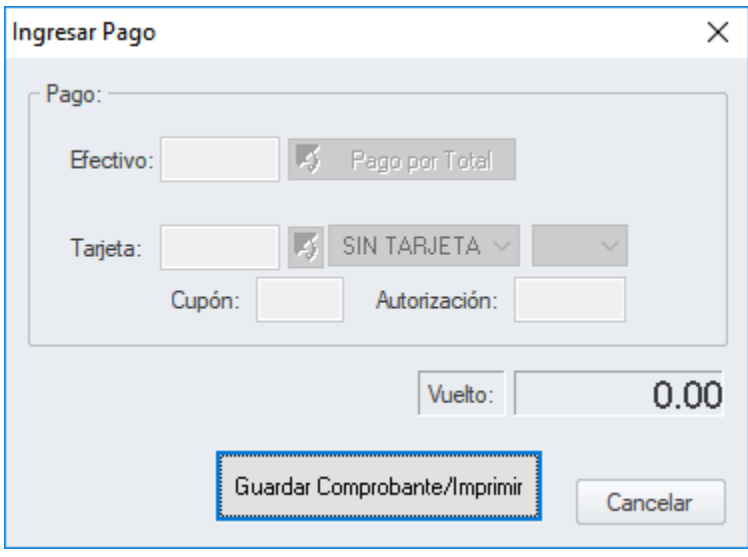

Registro exitoso del comprobante en cuenta corriente

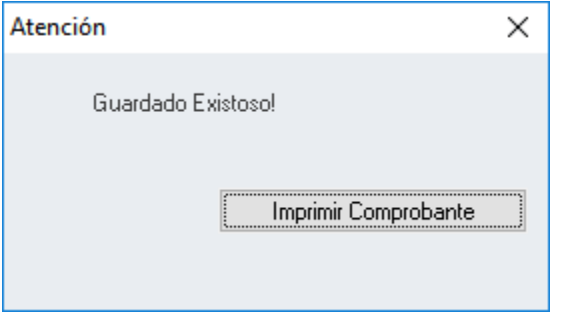

# Visualizar una Cuenta Corriente

### Buscar y abrir la ficha del cliente

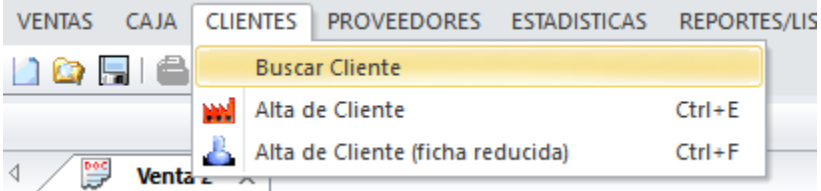

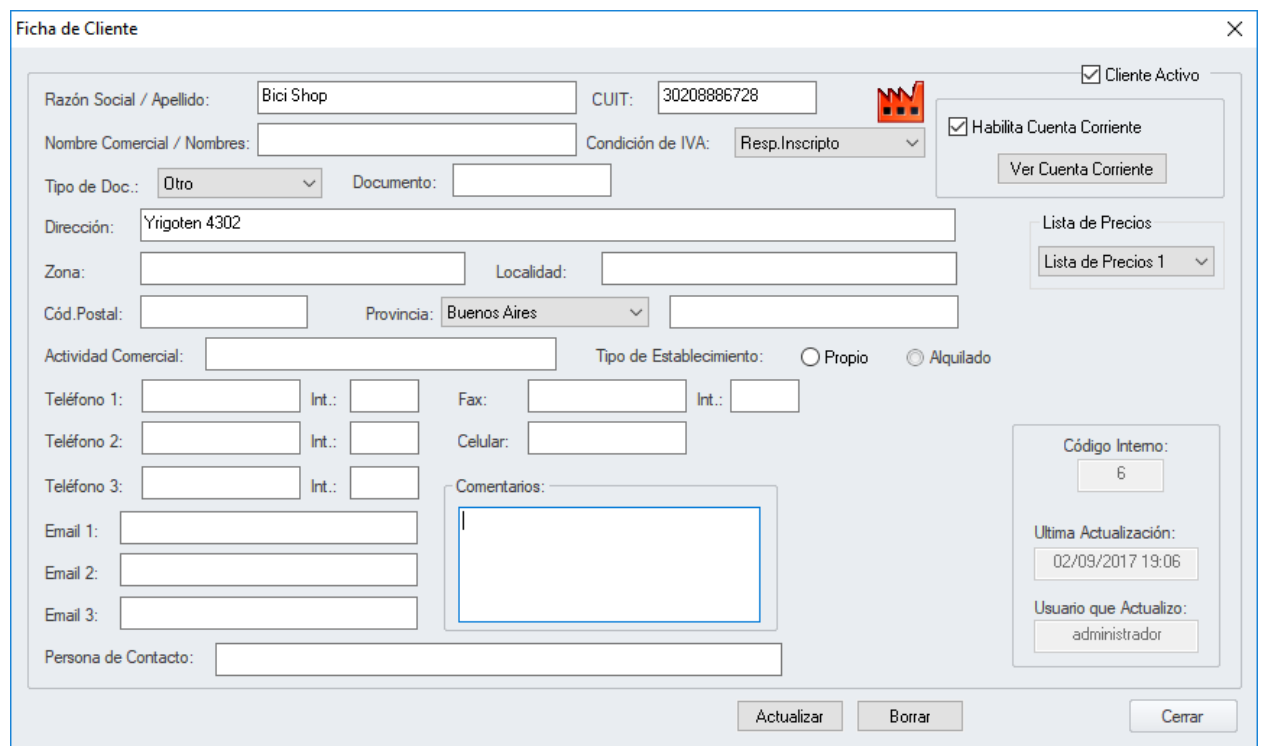

Clicar en el botón "Ver Cuenta Corriente"

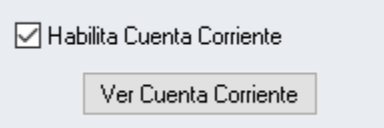

### Ventana de Cuenta Corriente

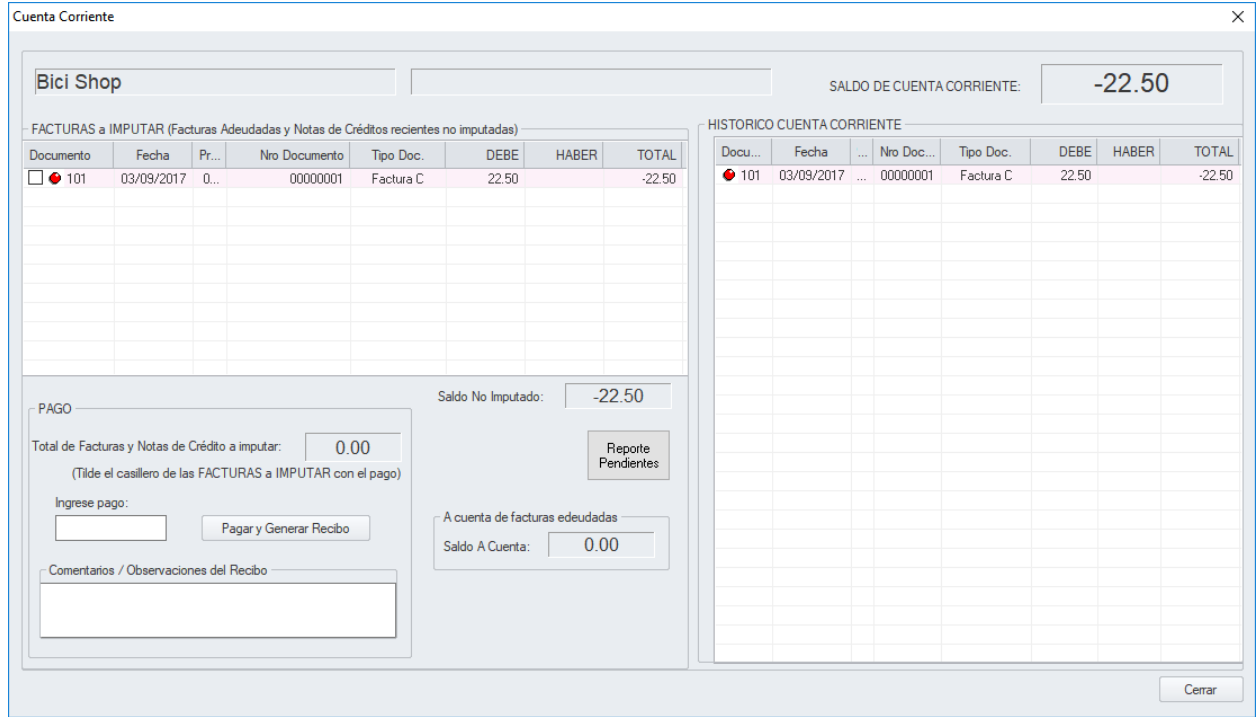

Saldo de Cuenta Corriente (saldo deudor -22.50)

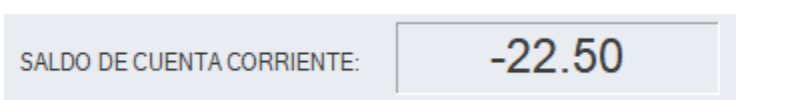

# Imputar pago total a facturas adeudadas

- 1. Tildar las facturas a imputar el pago
- 2. Ingresar el pago total (verifique el valor con el Total de Facturas a imputar)
- 3. Clicar en el botón de "Pagar y Generar Recibo"

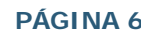

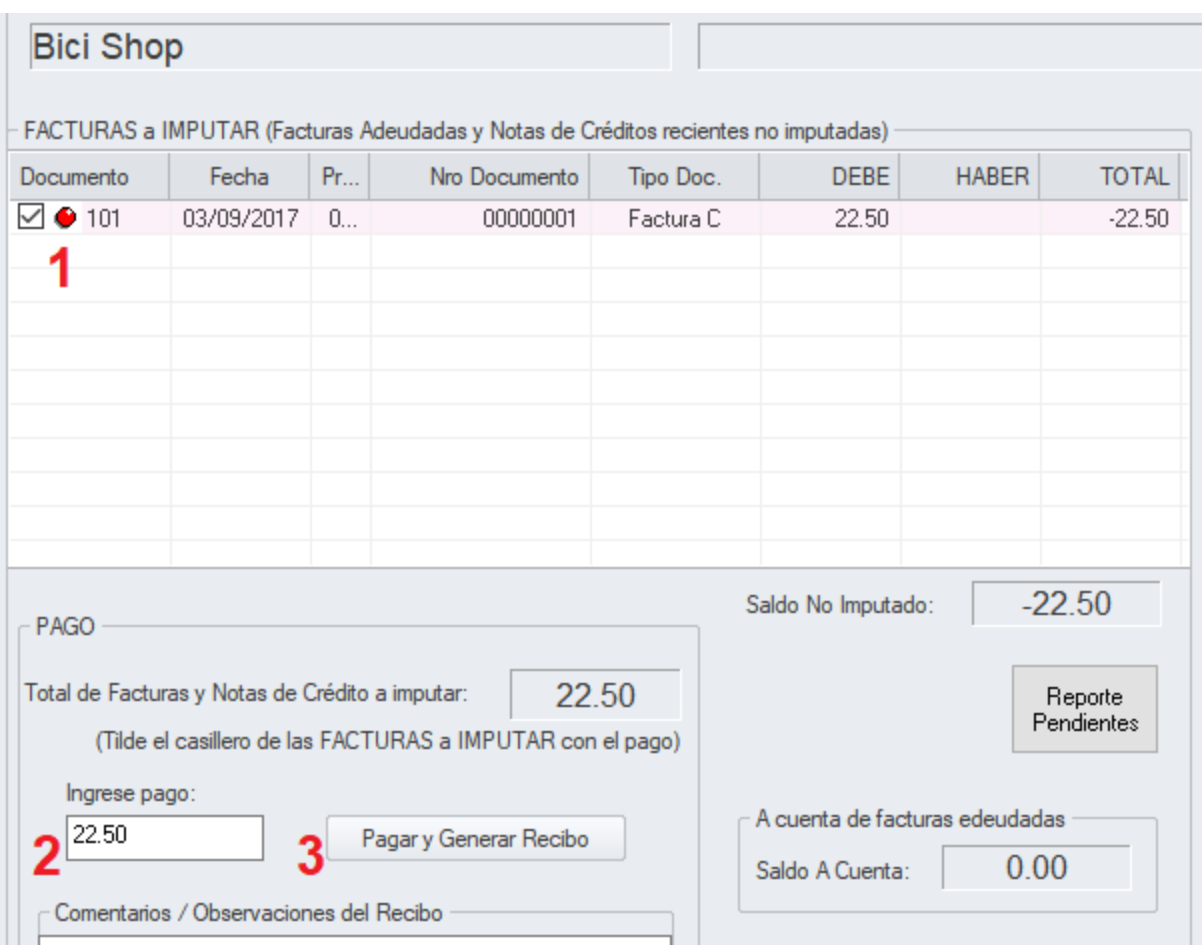

Pago y recibo generado

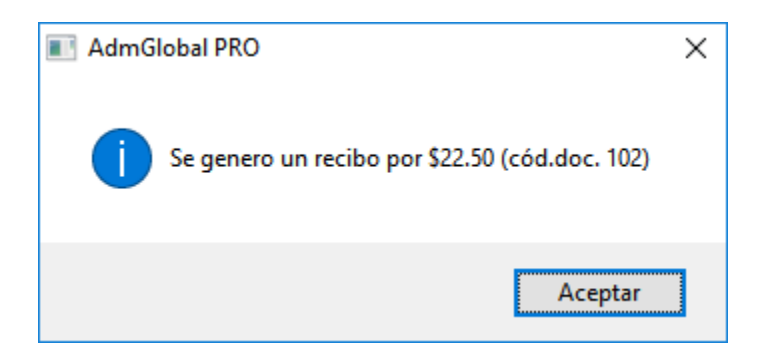

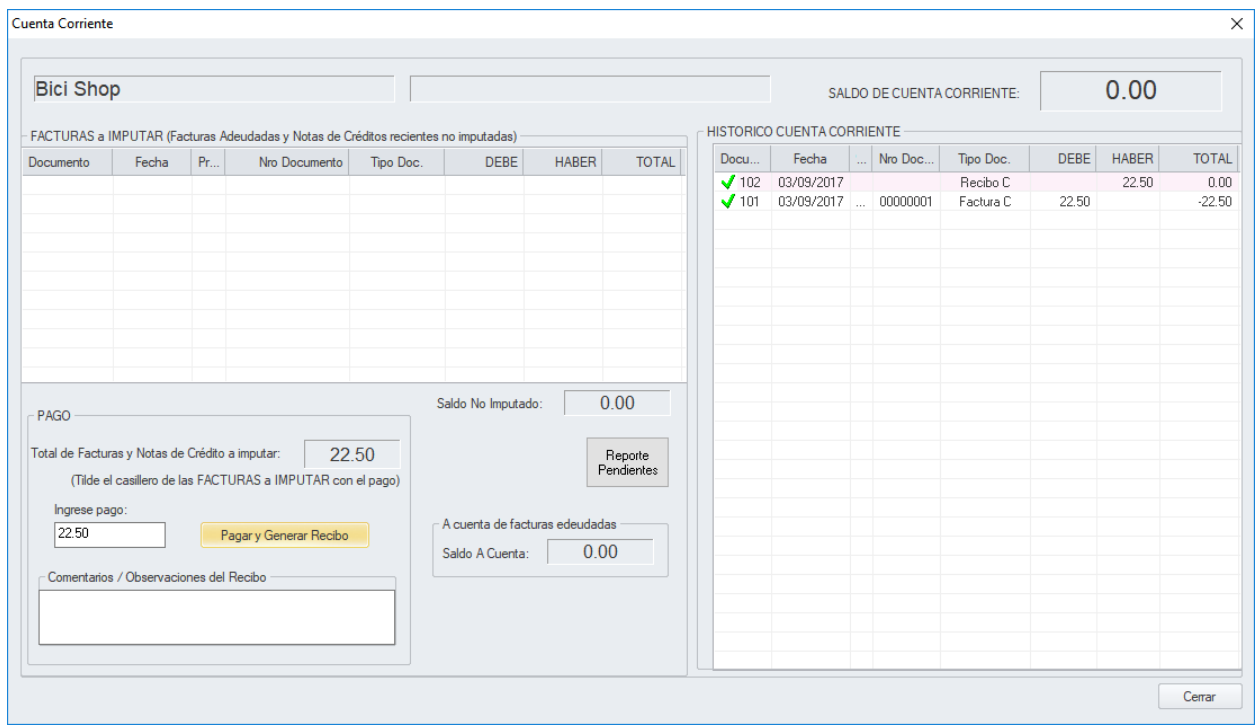

### Nuevo estado de la cuenta corriente con el pago registrado